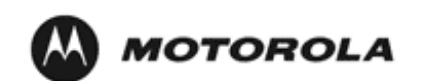

#### **PremierOne Mobile Quick Reference**

**The Mobile interface is highly configurable; your system may not use the same keys as shown here!**

#### **Starting and Stopping Mobile**

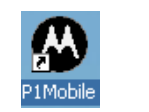

**Mobile startup**. If Mobile does not auto-start, double-click the icon from the desktop, or launch from **Start** > **Programs** >**Motorola** > **PremierOne Mobile Client**.

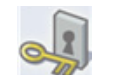

**Login**. Type User ID, password, and required information such as unit ID. On the Action bar, select **Login**. .

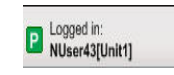

**Logoff**. On the Status bar, select the **Logged In status** button, and then select **Logout**. Follow your agency's policies for shutting down other active applications and the computer.

# **Dynamic Toolbars**

Buttons and function keys, particularly those on the Taskbar and Services areas, call up additional windows or forms.

For example, when you select **F5**, **Message** from the Taskbar:

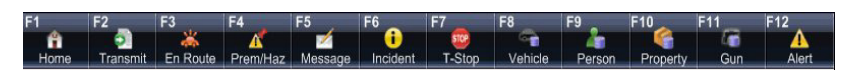

#### The Messaging form appears:

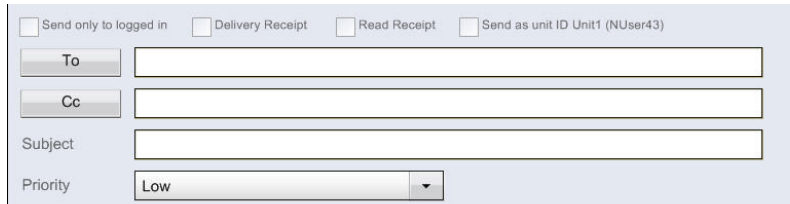

# **Keyboard Shortcuts**

**Function Keys** enable you to quickly enter functions using a single selection. On the Taskbar note the **F** (function) key. Press the function key on the keyboard to start a function.  $(F5 = Mesa$  and  $\alpha)$ 

**Quick Keys** enable you to quickly open functions from the home page. On the home page, press a keyboard character that is shown on a Primary or Secondary Services button. (M=Mapping)

**Shortcut Keys** enable you to enter functions by pressing the Alt key followed by another key. Menus and buttons that have one character of the text underlined designate the key combination. Here are some examples:

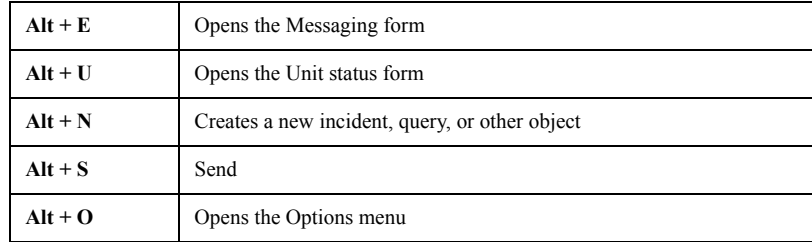

# **Escape Key**

Many windows, menus, and dialog boxes can be dismissed by pressing the **Esc** key.

# **Emergency Key**

#### Press **F-12** or the **Alert** Key.

PremierOne Mobile can be configured to notify CAD when an Alert key is pressed. The CAD then sends an Emergency Message to a designated set of users or all users. This Emergency Message displays immediately and interrupts any process occurring on the computer in the vehicle.

You do not need to be logged into Mobile for the Emergency key to work.

### **Viewing a Message**

- 1. Click the Message bubble, or select **Messaging**, the message you want to view, then **Alt + V, or View**.
- 2. Do one of the following:

To enter text, select **Alt+R**, **Reply** and then type the text. Press **Alt** + **S**, **Send** to send your reply.

To delete the message, select **Alt+D**, or **Delete**.

To close the view, select **Alt+C**, **Close View**.

## **Creating a Message**

- 1. From the Taskbar, select **F5**, or **Message**.
- 2. In the Messaging form, type a user name, or press **To** for the Address Book. You can sort the Address book to see who is logged on.
- 3. Select and move groups or departments from Contacts to To, Cc, or Bcc boxes to add recipients and select **OK**.
- 4. Type your message and then press **Alt** + **S**, or **Send**. You can select options to send the messages to users only if logged in and you can select Return Receipt to be notified when the message is opened.

# **Creating a Query**

- 1. From the Home window select **Q**, or **Query**.
- 2. Select the type of query you want from the buttons.
- 3. Type or select the necessary information.
- 4. Press **Alt + S**, or **Submit**..

# **Viewing a Query Response**

- 1. From the Home page, select **Q**, or **Query**.
- 2. On the Query page, select the query you want.

# **Respond to a Dispatch**

- 1. When an incoming dispatch dialog box appears, select **View** or **View/ Enroute**.
- 2. To get driving directions, select **Alt+n**, or **Map Drive Directions**.
- 3. To see additional dispatch information, use the buttons on the left or press the corresponding shortcut keys.
- 4. As you progress through the call, use the appropriate functions such as **Enroute** or **At Scene** to update your CAD status. Your CAD status is always displayed in the status bar at the top of the screen.
- 5. From the Incident Summary, select **Alt+d,** or **Clear Incident** to close the call. In the Disposition field, select the required information.

#### **Joining and Using a Chat Room**

- 1. In the Home window, select **A**, or **Chat**.
- 2. In the Chat Rooms list, select the chat room you want to join.
- 3. Select **J**, or **Join**.
- 4. Select **User** or **Unit**.
- 5. Enter text and select **Alt+S**, or **Send**.
- 6. When ready to leave the Chat room, select **Alt+L**, or **Leave**.

### **Create a Chat Room**

- 1. In the Home window, select **A**, or **Chat**.
- 2. In the Chat window, select **Alt+N**, or **New**.
- 3. Type or select Chat name, description, type. room as, max number, and number of messages.
- 4. Select Member list, and select the groups or members.
- 5. Select the Expiration (Last Leave) information.
- 6. Select Permissions, and add members to permission lists.
- 7. Select **Alt+v**, or **Save**.

For a **Private** chat room, invitations are automatically sent to the selected users.

### **Scanning a Driver's License**

Scan the driver's licence with the magnetic strip reader.

The query is automatically sent.

When the query is processed, you are notified of the status of the query.

# **Stopping Text-To-Speech**

In the window status bar, select the **Stop** button. To start text-to-speech, select the **Speak** button. To stop test-to-speech, select the **Stop** button.

# **Adding Priority Comments**

- 1. In the Comments tab of a Incident, Select **Alt+E**, or **Edit**.
- 2. Select the bottom text field, and enter the text.
- 3. If you want all the text to be priority text, select the **Priority Comment** check box.

4. If you want a portion of the text to be priority comments, leave the Priority comments check box cleared, and surround the priority comments with less than < and greater than> characters. For example,

This is a sample of <priority comments> for this document.

5. Select **Alt+S**, **Submit**.

### **Printing**

In most windows, on the Action bar, select **Options**, and then **Print**.

# **Displaying the Incident Summary**

1. Select the **Incident** button, and then the Incident you want.

The Incident Summary page appears. From this page you can select a number of option buttons such as location, vehicle, comments, and attachments that display more detailed information in a window.

2. When finished, select **Alt+C**, or **Close View**.

### **Requesting Contractors**

- 1. On the Incident Management form, select the **Persons** or **Vehicle** button, and then select **Request Contractor**.
- 2. On the Contractor Request form, select the type, capability, and so on, and then select **Request**.
- 3. When the search is done, and if the selected contractor meets your needs, contact the contractor.
- 4. Select an action, such as *CA contractor accepted*, *N Next*.
- 5. Select **Alt+S**, or **Submit**.

# **Changing Unit Status**

1. On the right side of the Status bar, select the unit status indicator.

Your current status displays with a check mark to the left of the status.

2. Select your current status.

You can add additional information such as mileage by selecting the Notepade icon.

### **Locating Units on the Map**

- 1. In the Unit Status window, select the unit you want.
- 2. On the Action bar, select **Alt+L**, or **Locate on Map**.

# **Getting Drive Directions**

On the Incident Summary window, select **Alt+N**, or **Map Drive Directions**.

The map appears with the drive directions highlighted. If you have text-tospeech enabled, you will get turn by turn voice instructions.

## **Creating a Traffic Stop**

- 1. From the Taskbar, select **T-Stop**.
- 2. Enter the information on the Incident Summary, and then the other tabs, and select **Alt+S**, or **Submit**.

### **Self Dispatching**

- 1. On the Incident tab of the Home page, select an incident.
- 2. On the Action bar, select **Alt+D**, or **Self Dispatch**.

### **Actions From the Unit Details Window**

You can initiate a chat session, send a message, locate the unit on the map, and get unit history.

- 1. From the Unit Details window, select the **Unit ID**.
- 2. Select the action you want to do.
- 3. From the Unit Details window select the **incident number**.

The Incident Action dialog appears were you can select Details or Message.

4. From the Unit Details window select the **Area**.

The Messaging window appears where you can send the area a message.

# **Help System**

Select **Shift+F1** for help for context help for a Mobile screen.

Select **Help** for general help.